# 日本ヘルニア学会誌

# 論文投稿ガイド

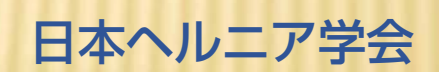

JAPANESE HERNIA SOCIETY

©Masscreative 2015

■新規論文投稿

1. ホームページの「投稿サイトへ」より当論文投稿サイトへアクセス

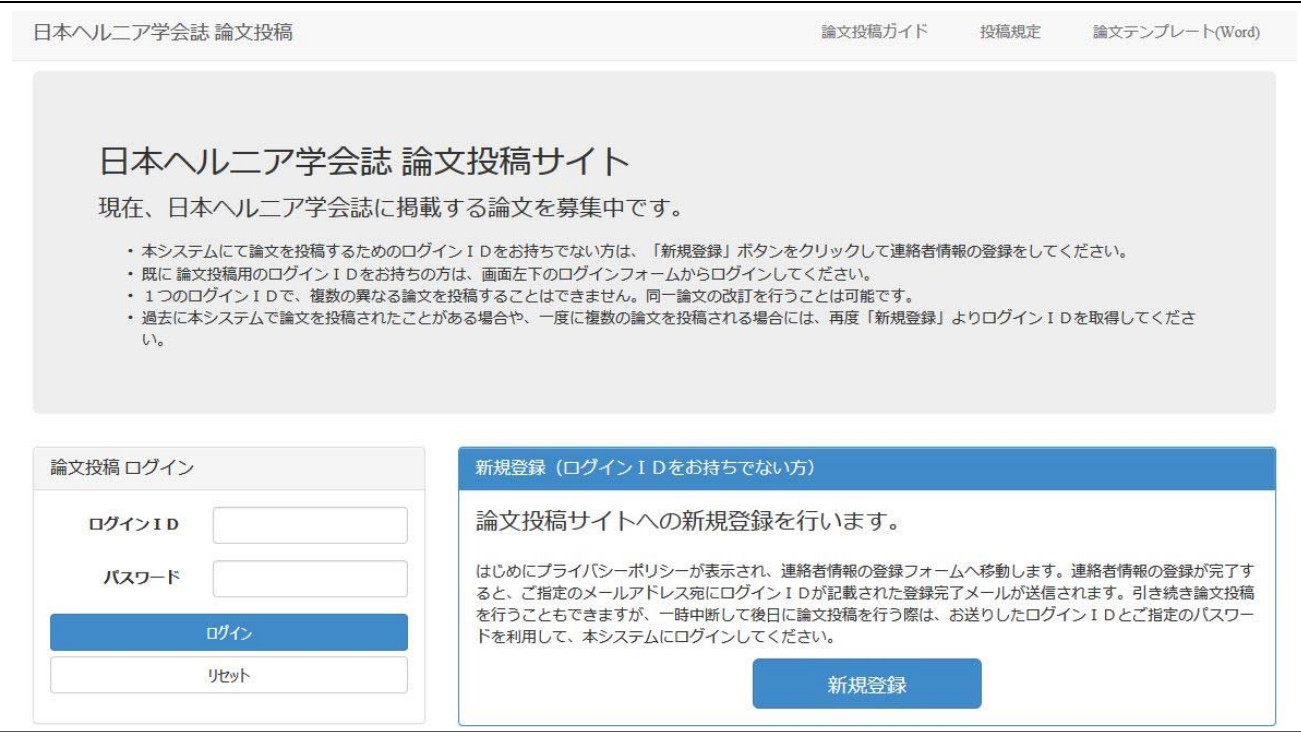

#### 2. 初めて論文投稿する場合は「新規登録」ボタンを押す。

- 新規論文投稿にあたりましては「新規登録」よりユーザー情報の登録を行ってください。
- 既にログイン ID を取得している場合は、左カラムよりログイン ID、パスワードを入力し 「ログイン」ボタンを押して、各自のユーザーページへログインします。
- 1つのログイン ID で複数の論文を投稿することはできません。(1ID =1論文) 複数の論文を投稿する場合は、再度「新規登録」より新たな ID を取得してください。

## 3. 連絡者情報を入力

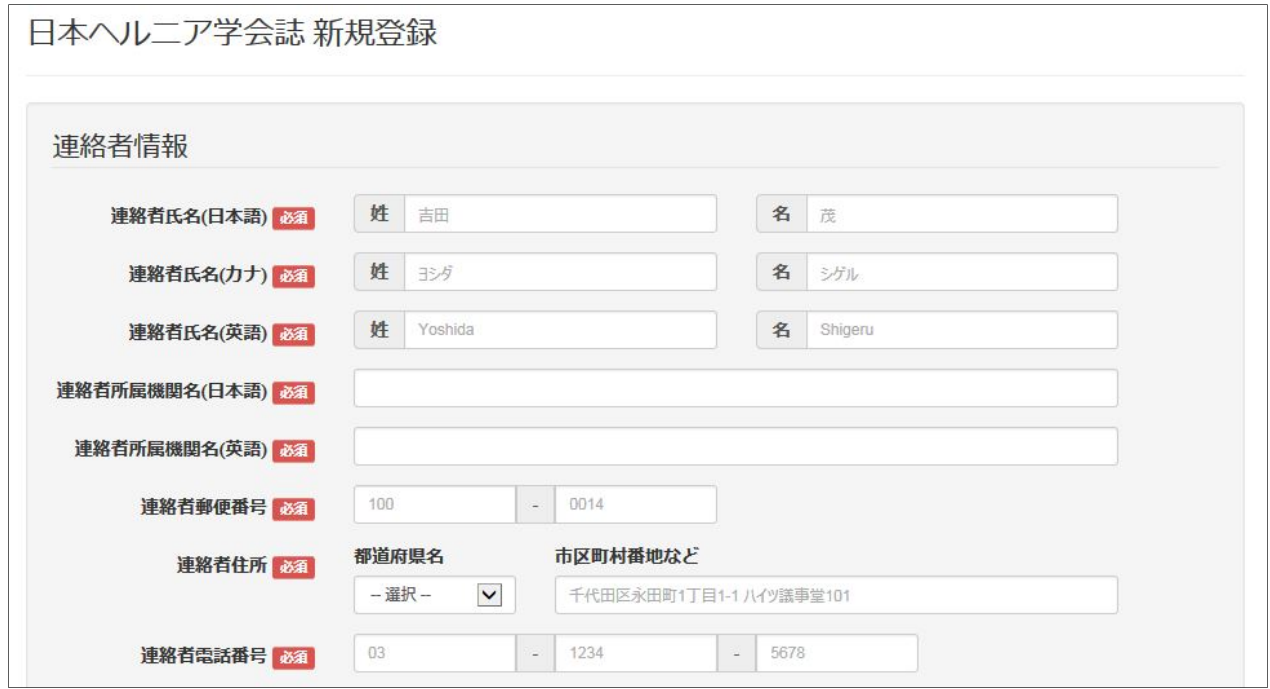

- 論文投稿にあたっての連絡者情報を登録します。
- ✔ 「必須」項目は必ず入力してください。
- ✔ 登録内容を確認し「この内容で登録する」ボタンを押します。

#### 4. ユーザーアカウント(ID)が正常に登録されると受領メールが届きます。

- ユーザーアカウントが正常に登録されると、登録したメールアドレスに受領メールが届き ます。
- ✔ 1時間以上しても受領メールが届かない場合は、ihs-iournal@mas-sys.com までご連絡く ださい。

#### 5. 論文投稿のためのユーザーページへログイン。

✔ 上記の手順でユーザーアカウントを作成した後、新規連絡先登録完了画面の下部に表示さ れている「論文投稿(所属機関入力)へ》」ボタンを押すことにより、続けて論文投稿の ためのユーザーページへログインすることもできます。

#### 論文投稿 (所属機関入力) へ »

 または、受領メールに記載された新規論文投稿サイト URL にアクセスし、取得した「ロ グイン ID」「パスワード」を入力してユーザーページへログインします。

## 6. 書誌情報を入力

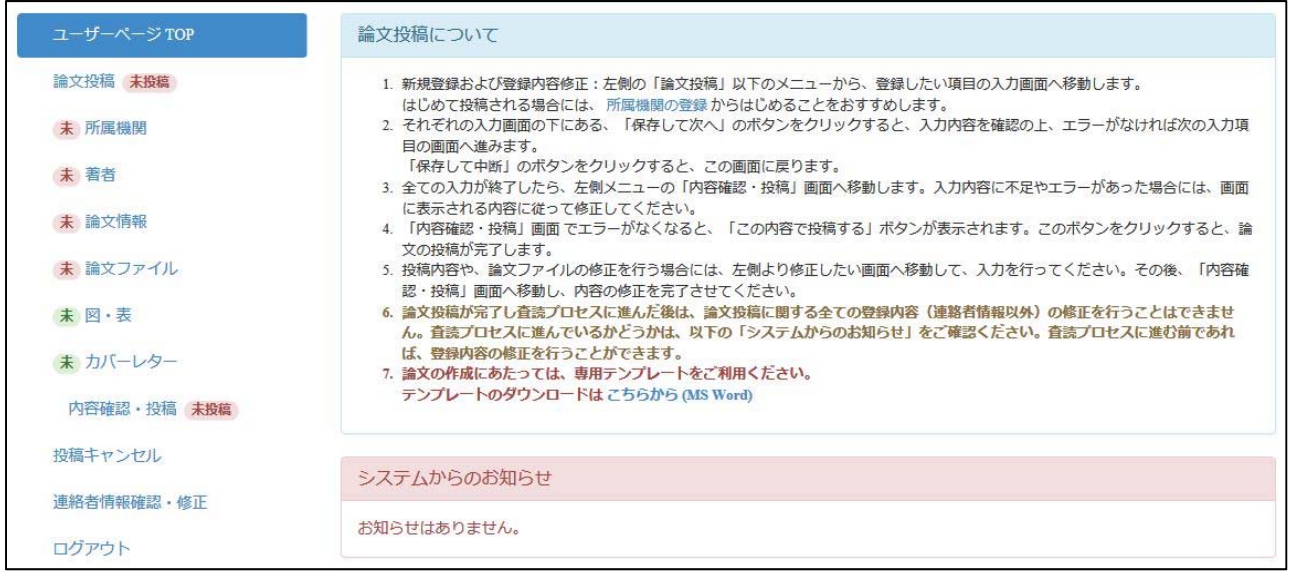

- 左メニューの「所属機関\*」「著者\*」「論文情報\*」「論文ファイル\*」「図・表」「カバーレ ター」の各項目名をクリックし、画面に従って詳細を入力します。(基本的には「所属機 関」より順次入力されることをお勧めします)
- 「所属機関\*」「著者\*」「論文情報\*」「論文ファイル\*」については必須入力項目となりま す。
- ✔ 各項目が正常に登録されると左メニューの各項目名に「済」が表示されます。
- 所属機関

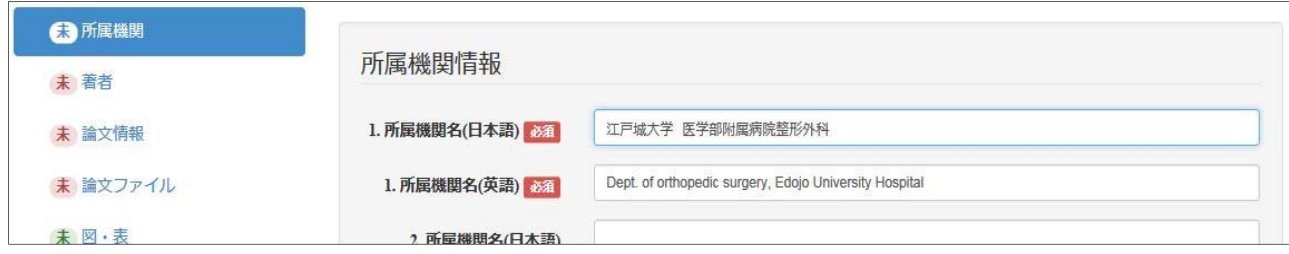

- ✔ 所属機関名だけでなく所属部署まで正しく入力してください。
- ✔ アップロードする論文ファイルに記載されている所属機関名と合致していることを確認 してください。後日、論文ファイルの同部分を修正・再投稿した場合は、オンライン登録 の修正も必要となります。

#### 著者

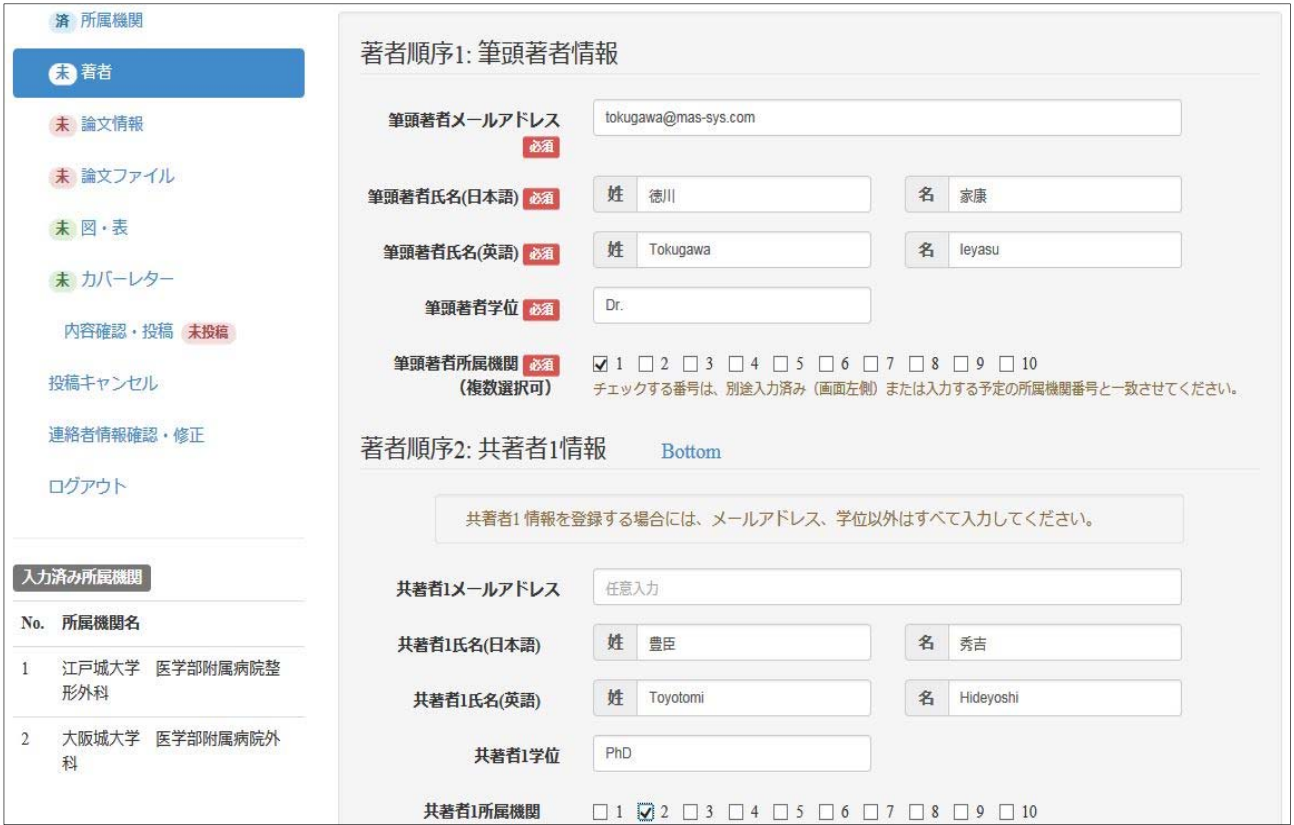

- ✔ 筆頭著者より順に入力してください。共著者の記載順·記載内容はアップロードする論文 ファイルと合致していることを確認してください。後日(査読後、修正再投稿指示が出た 場合)、論文ファイルの同部分を修正・再投稿した場合は、オンライン登録の修正も必要 となります。
- ✔ 所属機関のチェックボックス番号は、左メニューに表記されている所属機関の番号を表し ます。
- 複数の所属機関を選択することもできます。

#### > 論文情報

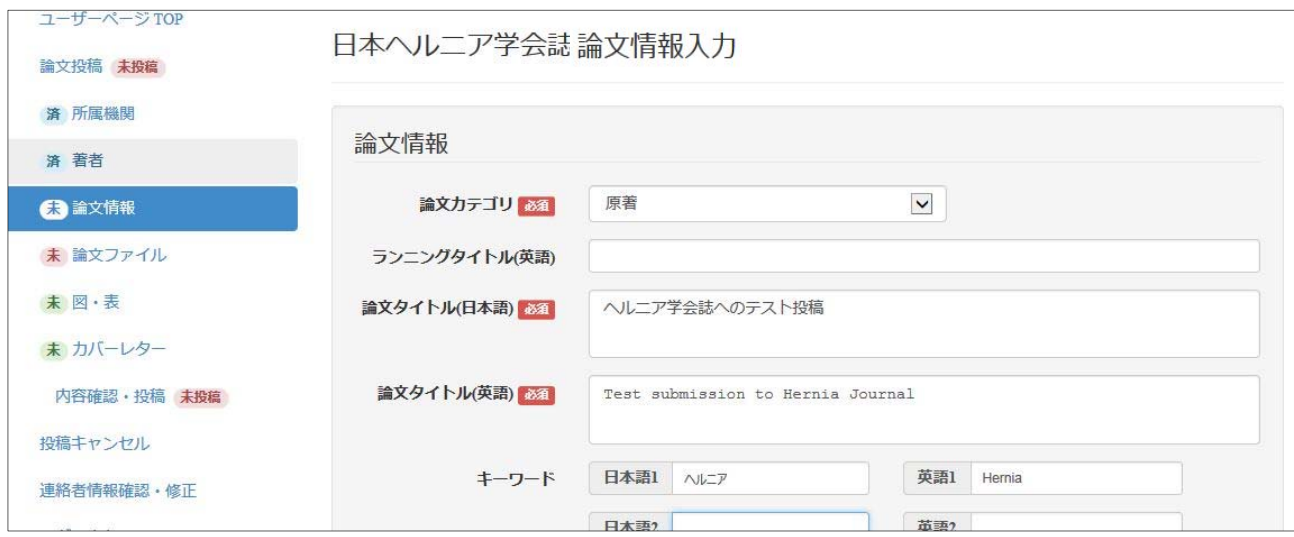

✔ 各入力する内容はアップロードする論文ファイルと合致していることを確認してくださ

い。後日(査読後、修正再投稿指示が出た場合)、論文ファイルの同部分を修正・再投稿 した場合は、オンライン登録の修正も必要となります。

> 論文ファイル

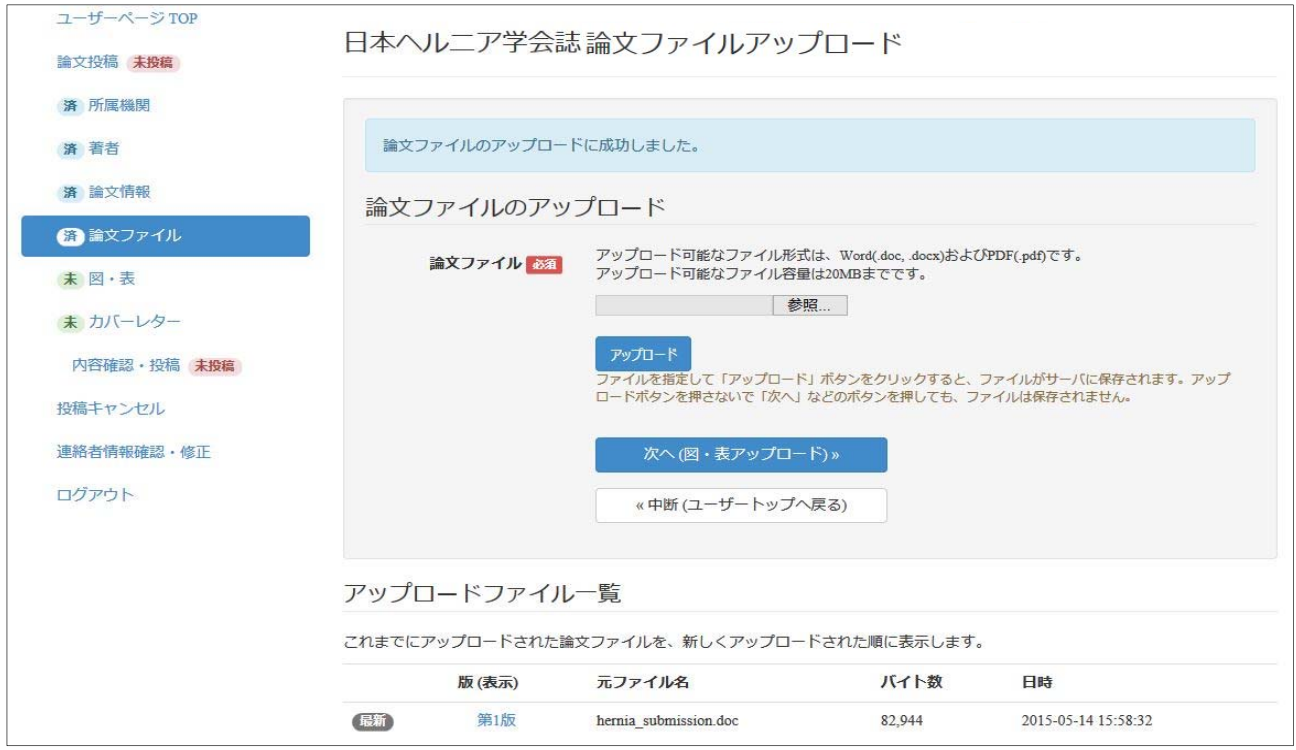

✔ 論文ファイルはあらかじめテンプレートを使用して作成しておきます。テンプレートは画 面上部のヘッダ部分「論文テンプレート(Word)」またはユーザーページのトップ画面より

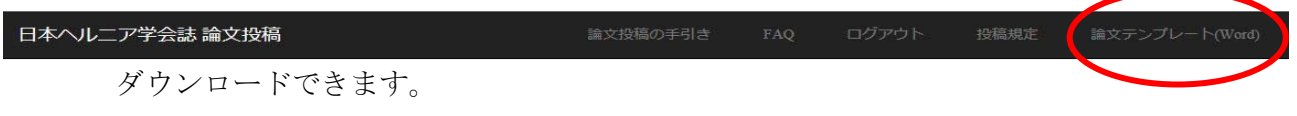

- 「参照」ボタンを押し、アップロードする論文ファイルを指定します。
- 「アップロード」ボタンを押すとアップロードされます。
- 正常にアップロードされると画面下部にアップロードされたファイル名が表示されます。 査読後・修正再投稿の指示が出た場合、修正版の論文ファイルも同様の手順でアップロー ドすることができます。

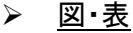

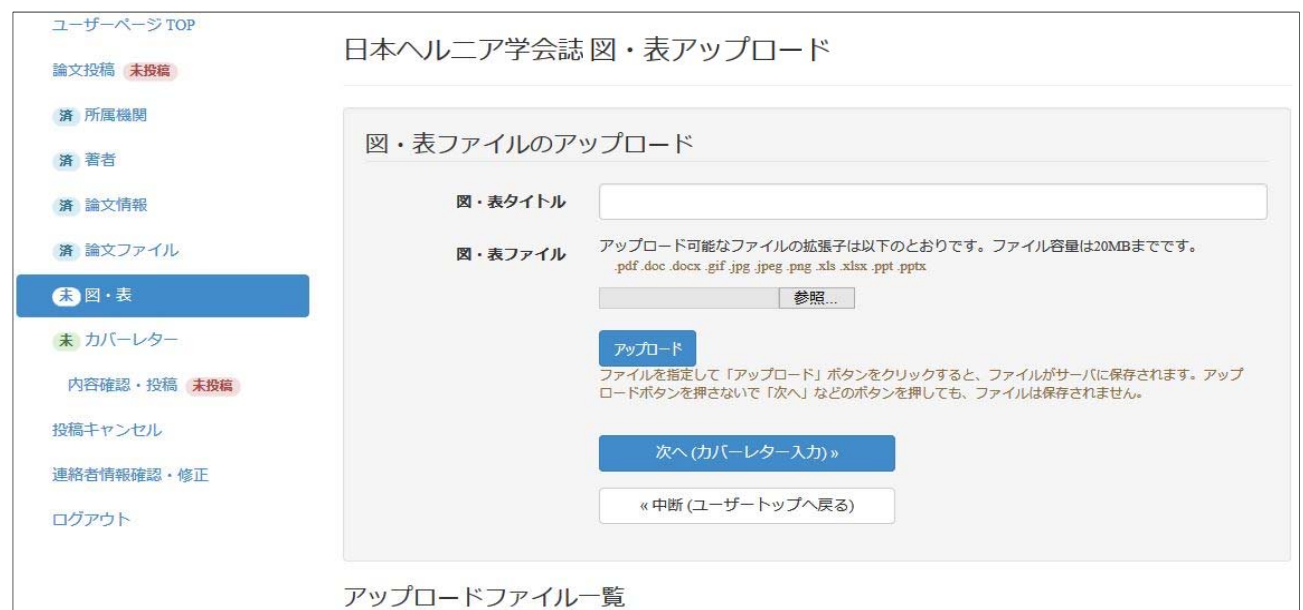

- ✔ 論文ファイル中に添付された図表はあらかじめイメージデータとして用意しアップロー ドします。
- イメージデータのファイル形式は.pdf .doc .docx .gif .jpg .jpeg .png .xls .xlsx .ppt .pptx 形 式のみとします。
- ✔ 「参照」ボタンを押し、アップロードする図・表ファイルを指定します。
- 「アップロード」ボタンを押すとアップロードされます。
- ✔ 正常にアップロードされると画面下部にアップロードされたファイル名が表示されます。

#### カバーレター

カバーレターの入力は任意です。必要に応じて入力してください。

#### 7. 入力内容を確認して投稿

- ✔ 6. 書誌情報を入力したら、左メニューの「内容確認・投稿」タブを押すことにより、入力 内容を確認します。
- 画面下部の「この内容で投稿する」ボタンを押すことにより、投稿が完了します。

#### この内容で投稿する

- ✔ 正常に投稿が完了すると左メニューの「論文投稿」項目に「投稿済」が表示されます。
- ✔ 正常に投稿が完了すると登録されたメールアドレスに受領メールが届きます。
- 投稿完了後は、査読による修正再投稿指示がない限り修正できませんのでご注意ください。

# ■修正論文投稿(査読後、修正再投稿指示の場合)

✔ 査読にて修正再登録指示が出た場合、次の手順で、登録内容・論文ファイルの修正・再投 稿ができます。ただし、(再)査読手配済みおよび(再)査読中論文についての修正・再投稿 はできません。

#### 1. ホームページの「論文投稿」より当論文投稿サイトへアクセス。

#### 2. ユーザーページへログイン

左カラムより「ログイン ID」「パスワード」を入力してユーザーページへログインします。

#### 3. 左メニューより修正項目を選択し修正

#### 4. 入力内容を確認して投稿

画面下部の「この内容で投稿する」ボタンを押すことにより、修正投稿が完了します。

この内容で投稿する

- ◆ 正常に修正投稿が完了すると左メニューの「論文投稿」項目に「修正済」が表示されます。
- 正常に修正投稿が完了すると登録されたメールアドレスに受領メールが届きます。